# **ANSYS - Vibration Analysis of a Frame - Step 3**

[Problem Specification](https://confluence.cornell.edu/display/SIMULATION/ANSYS+-+Vibration+Analysis+of+a+Frame+-+Problem+Specification) [1. Start-up and preliminary set-up](https://confluence.cornell.edu/display/SIMULATION/ANSYS+-+Vibration+Analysis+of+a+Frame+-+Step+1) [2. Specify element type and constants](https://confluence.cornell.edu/display/SIMULATION/ANSYS+-+Vibration+Analysis+of+a+Frame+-+Step+2) **3. Specify material properties** [4. Specify geometry](https://confluence.cornell.edu/display/SIMULATION/ANSYS+-+Vibration+Analysis+of+a+Frame+-+Step+4) [5. Mesh geometry](https://confluence.cornell.edu/display/SIMULATION/ANSYS+-+Vibration+Analysis+of+a+Frame+-+Step+5) [6. Specify boundary conditions](https://confluence.cornell.edu/display/SIMULATION/ANSYS+-+Vibration+Analysis+of+a+Frame+-+Step+6) [7. Solve!](https://confluence.cornell.edu/display/SIMULATION/ANSYS+-+Vibration+Analysis+of+a+Frame+-+Step+7) [8. Postprocess the results](https://confluence.cornell.edu/display/SIMULATION/ANSYS+-+Vibration+Analysis+of+a+Frame+-+Step+8) [9. Validate the results](https://confluence.cornell.edu/display/SIMULATION/ANSYS+-+Vibration+Analysis+of+a+Frame+-+Step+9)

## Step 3: Specify material properties

#### **Enter the Define Material Model Behavior menu**

#### **Select Main Menu > Preprocessor > Material Props > Material Models**

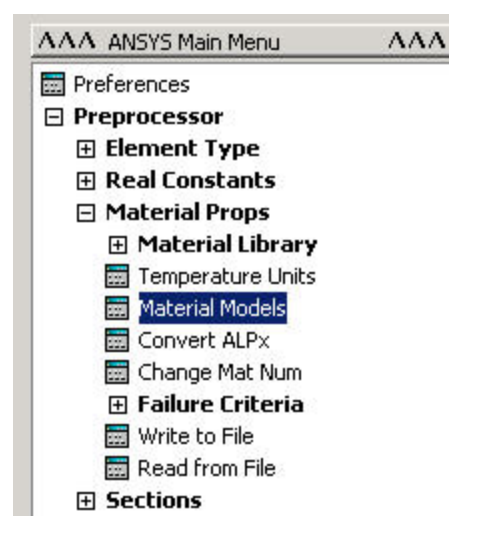

In the Define Material Model Behavior menu, double-click on **Structural, Linear, Elastic, and Isotropic**.

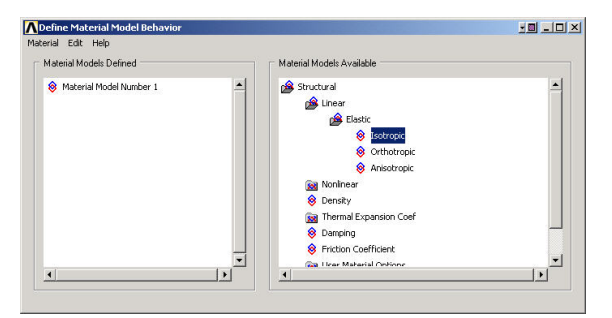

#### **Specify Material properties**

Enter E for Young's modulus **EX**, nu for Poisson's Ratio **PRXY**.

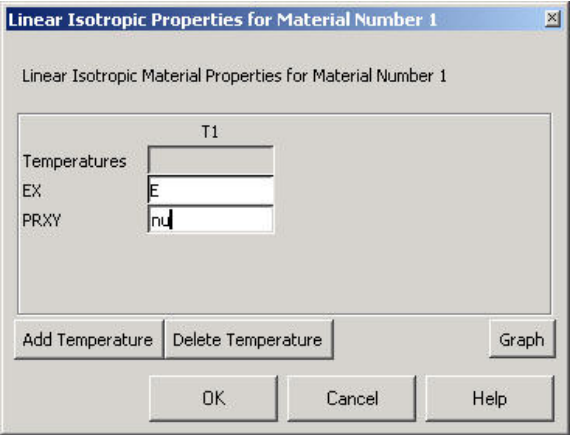

#### Click **OK**.

Double-click on **Density** under **Structural**.

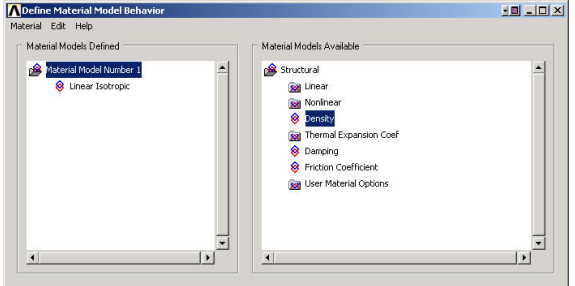

#### Enter rho for **DENS**.

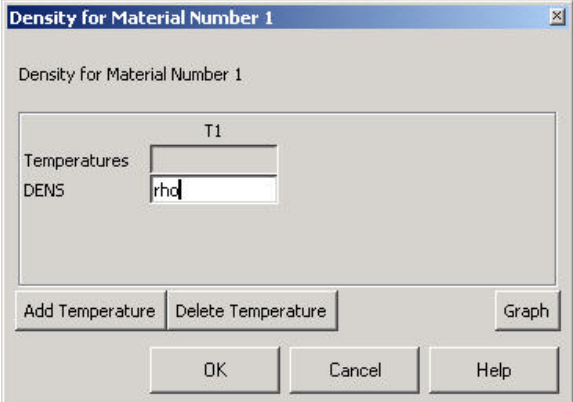

Click **OK**.

This completes the specification for Material Model #1. Close the Define Material Model Behavior menu.

### **Save your work**

Click on the **SAVE\_DB** button in the ANSYS Toolbar.

Go to [Step 4: Specify geometry](https://confluence.cornell.edu/display/SIMULATION/ANSYS+-+Vibration+Analysis+of+a+Frame+-+Step+4)

Go to [all ANSYS Learning Modules](https://confluence.cornell.edu/display/SIMULATION/ANSYS+Learning+Modules)